# **Creación de formularios en drupal**

Tutorial para usuarios gestores de la web institucional de la Universidad de Zaragoza

Oct-2019

# **Introducción**

El objetivo de este tutorial es mostrar a los usuarios gestores de la web de la institucional de la Universidad las opciones de creación y configuración de formularios web que ofrece la plataforma drupal. Si alguna de las posibilidades que se muestran en este manual no estuviera disponible en el sitio que usted gestiona deberá solicitar a través de un ticket en ayudICa la activación de los módulos necesarios.

# **Formulario web**

Todos los sitios desplegados dentro del proceso de migración de la web al entorno de drupal disponen de un tipo de contenido específico para la creación de formularios web. Un formulario permite los usuarios de un sitio web introducir datos mediante la utilización elementos tales como campos de texto, casillas de selección o botones de opción. Una vez que el formulario es enviado la información en él recogida será almacenada en un servidor para posteriormente ser procesados y podrá ser remitida por correo electrónico.

El formulario creado se mostrará como una página más de nuestro sitio y dispondrá de una URL propia.

El proceso de creación de un formulario web se inicia haciendo clic en la opción **Agregar contenido** y a continuación seleccionaremos la opción **Formulario web o Webfom** en función de la configuración.

El interfaz de creación del tipo de contenido **Formulario web** consta de los siguientes campos:

**Título:** es un campo obligatorio. El texto introducido será el título del formulario y se mostrará siempre con la etiqueta de encabezado <h1>. Como normal general la ruta de la página se generará a partir del texto que hayamos introducido en este campo .

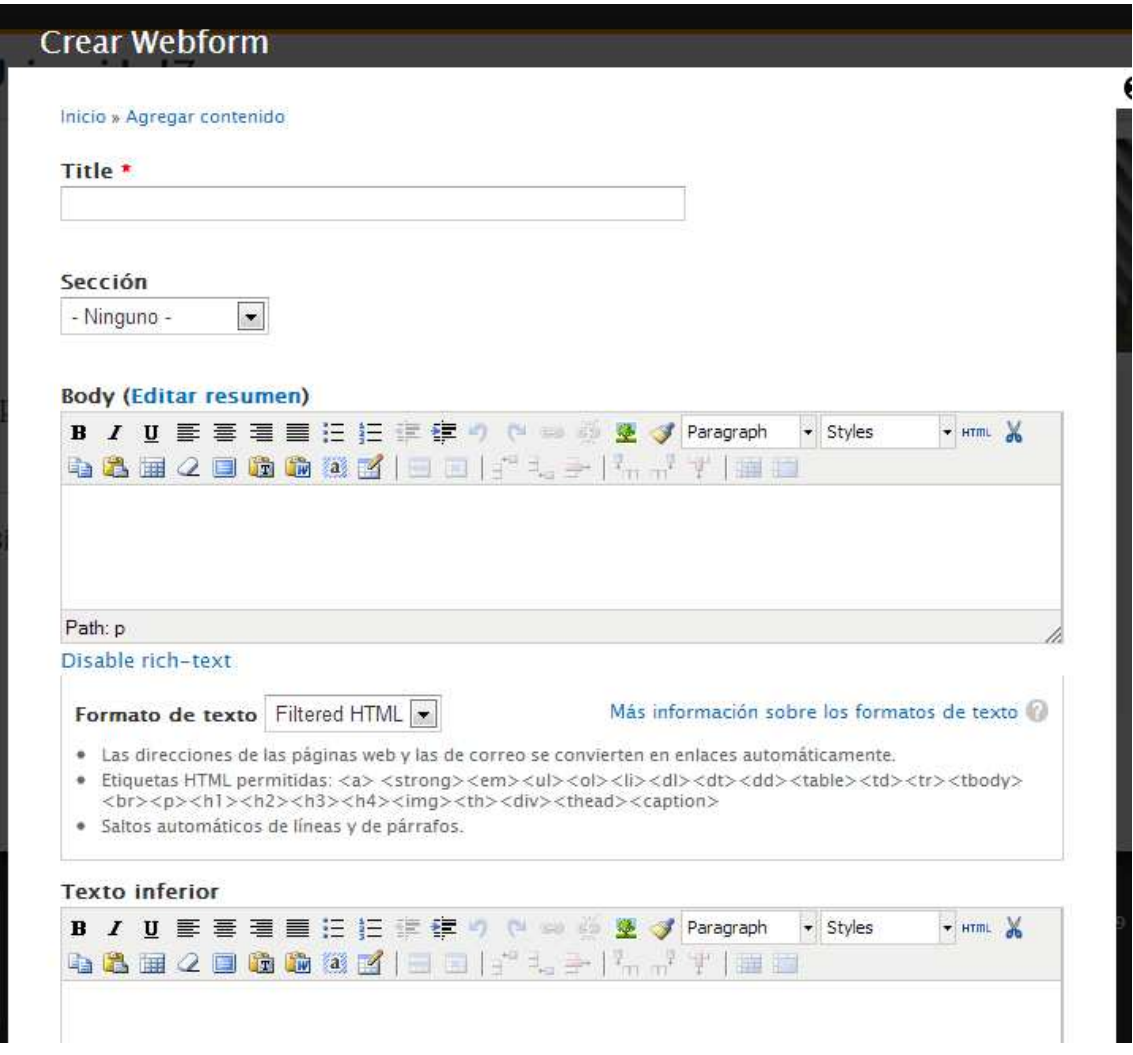

**Body:** Este campo lo utilizaremos si queremos mostrar alguna información encima del formulario. Para maquetar los contenidos introducidos en este campo utilizaremos los botones que se muestran en la barra de herramientas que aparece en la zona superior de este campo. Es un campo no obligatorio.

**Texto inferior:** La información introducida en este campo aparecerá debajo del formulario. Para maquetar los contenidos introducidos en este campo, al igual que en el campo Body, utilizaremos los botones que se muestran en la barra de herramientas que aparece en la zona superior. No es un campo obligatorio por lo que puede dejarse en blanco.

**Contenido columna lateral:** Este campo es idéntico al que aparece en el tipo de contenido *Página básica* y permite insertar contenidos en el lateral de la página. Podremos insertar tanto texto como imágenes.

**Sección:** este campo no es obligatorio. Para hacer uso de este campo previamente debemos haber definido alguna sección en nuestro sitio. El trabajo con secciones es una manera de etiquetar las páginas de nuestro sitio y agruparlas. El uso de las secciones también afectará a la hora de construir las rutas. Hemos dicho que la ruta se construye a partir del texto que

introducimos en el campo título. Pues bien si utilizamos secciones, el nombre de la sección se añadirá de forma automática a la ruta de nuestra página.

Una vez completados estos campos haremos clic en **Guardar**.

A continuación se activará la pestaña **Formulario web** desde donde configuraremos todos los parámetros del formulario. En primer lugar estableceremos los **Componentes de formulario**.

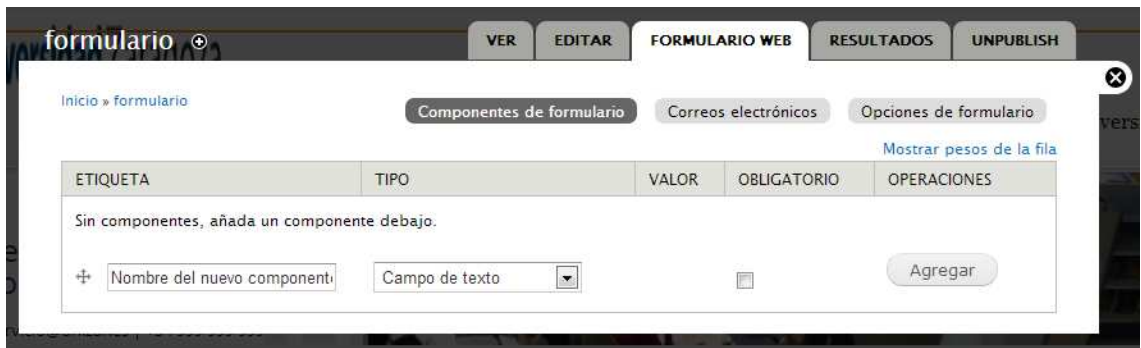

# **Componentes del formulario**

Los componentes de un formulario son los distintos elementos que podemos utilizar para construir un formulario. Incluye aquellos elementos que son propiamente los campos del formulario, pero también otros elementos que ayudan a organizar el formulario como pueden ser el conjuntos de campos, el salto de página o el marcado

El primer paso para la creación de un formulario será planificar los campos que vamos a necesitar. Los componentes pueden ser del tipo: *fecha, correo electrónico, conjunto de campos, archivo, cuadrícula, oculto, marcado, número, salto de página, opciones de selección, área de texto, campo de texto y hora*.

La elección del tipo de componente está asociada con el tipo de información que queramos capturar. De esta manera si queremos crear el campo para almacenar el nombre del usuario**,**  donde presumimos que la información a capturar se limita un número de caracteres inferior a 255, utilizaremos un componente del tipo "Campo de texto". Si queremos capturar la fecha de nacimiento utilizaremos un componente de tipo "Fecha". La elección del tipo componente es importante dado que permitirá restringir la información que el usuario va a poder introducir y en algunos supuestos validará que se haya introducido en el campo se ajuste al tipo de información solicitada, como es el caso del componente "Correo electrónico" que verifica que el contenido del campo cumple con los requisitos para ser considerado una cuenta de correo electrónico.

A continuación vamos a repasar los pasos a seguir para definir los componentes en un formulario.

El primer paso asignaremos nombre al nuevo componente y posteriormente seleccionaremos en el menú desplegable tipo de elemento que vamos a utilizar. Debemos tener en cuenta que una vez elegido el tipo de componente no vamos a poder cambiarlo, de manera que si para un componente ya creado necesitamos cambiar el tipo de componente tendremos que eliminar el existente y crear uno nuevo.

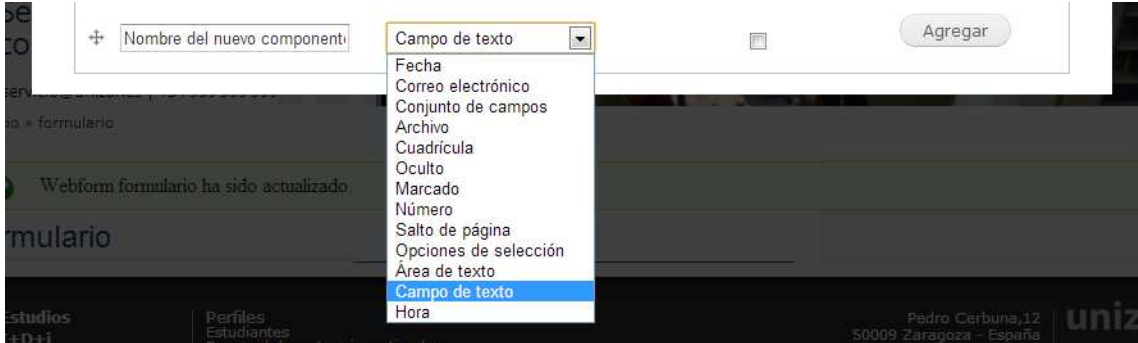

Una vez elegido el tipo de componente podemos marcar la casilla de verificación *Obligatorio* si consideramos que es imprescindible que este campo esté completado para poder validar el formulario. Por último, haremos clic en el botón **Agregar**.

A continuación, se abrirá una nueva ventana con las opciones de configuración del componente elegido. Estas opciones varían en función del tipo de componente, aunque muchas de ellas se mantienen comunes a todos. Las opciones se agrupan en tres categorías: un primer bloque con el nombre, la clave del campo, el valor por defecto y la descripción otro bloque con las opciones de validación y un último con las de presentación.

En el apartado de validación vamos a poder definir opciones que permitirán aprobar el valor introducido en el campo. Estas opciones variarán en función del componente elegido. Así podremos validar aspectos tales como la longitud máxima o mínima del texto, establecer un intervalo de números, limitar el tamaño máximo del archivo a subir o los tipos de archivos permitidos.

En el apartado presentación aparecen las opciones relativas a la visualización del componente y podremos parametrizar aspectos tales como, la anchura del campo, la posición de la etiqueta y de la descripción o el uso del placeholder. Más adelante veremos las opciones de maquetación posibles a partir del uso del campo "wrapper css"

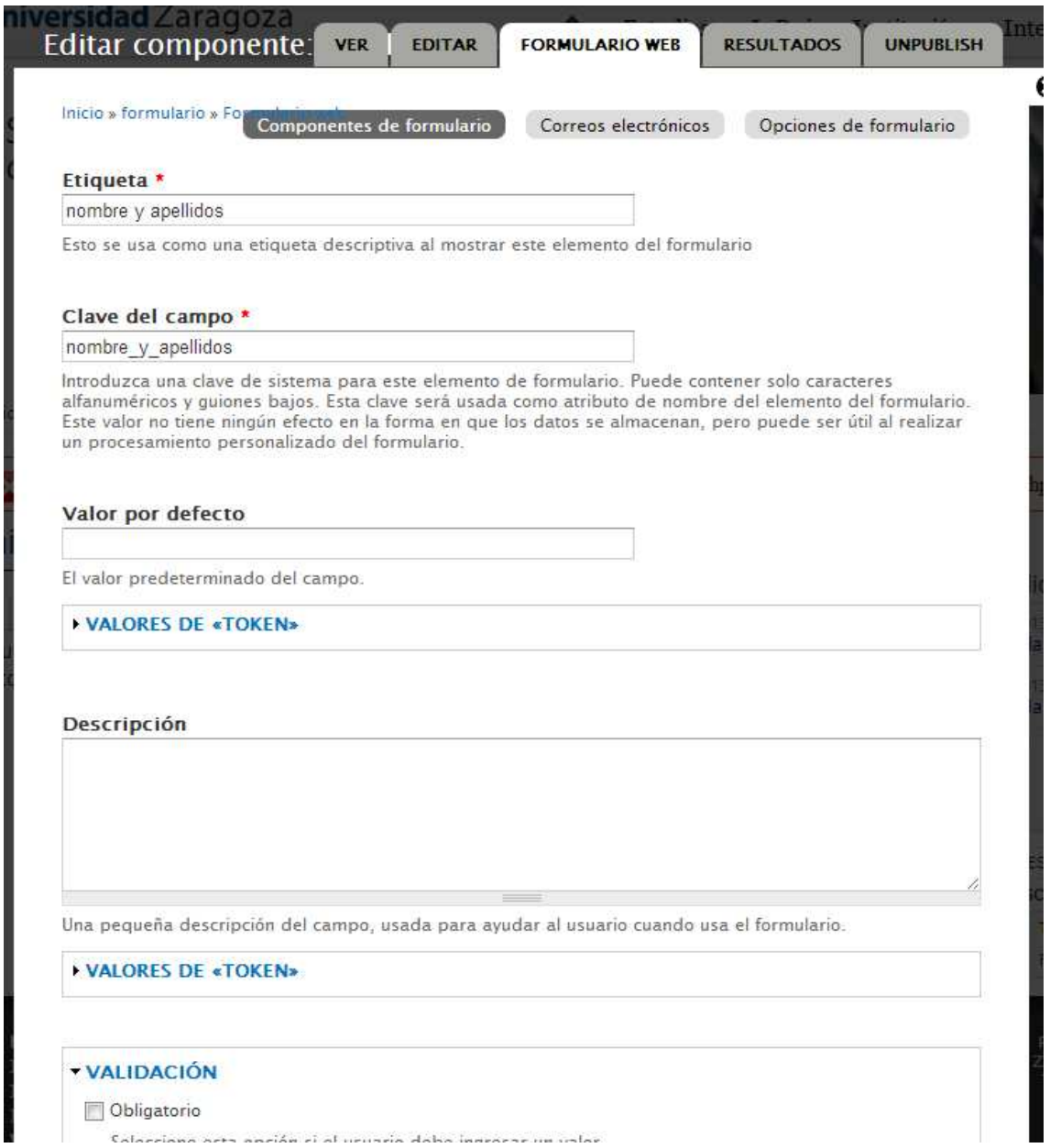

Tal y como hemos indicado junto con los componentes que nos sirven para crear los campos del formulario vamos a encontrar otros componentes que van a ayudarnos a organizar la apariencia del mismo. Estos componentes son el Conjunto de campos, salto de página y marcado.

Si queremos que varios componentes se muestren agrupados en un mismo bloque utilizaremos el tipo de componente **conjunto de campos**. Una vez creado y guardado este tipo de componente nos permitirá seleccionar los campos que queremos que queden incluidos dentro de este componente utilizando para ello el manejador en forma de cruz que se encuentra a la izquierda de cada etiqueta de campo  $^{\text{\texttt{+}}}$ 

Por ejemplo si vamos a proceder a recopilar datos de carácter personal crearemos el componente del tipo *conjunto de campos* con el epígrafe "**Datos personales**" y posteriormente agruparemos bajos este epígrafe todos los campos que capturen información de este tipo.

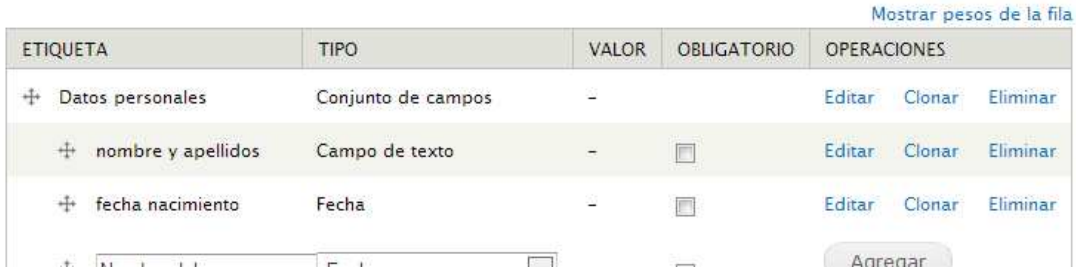

Igualmente con este manejador podemos reordenar fácilmente los campos arrastrando arriba o abajo hasta soltar en la posición que deseamos que ocupen. Una vez reordenados haremos clic en el botón **Guardar** para que la nueva distribución de campos quede almacenada.

Otro componente a tener en cuenta es el de **Salto de página**. Mediante la utilización de este componente podremos secuenciar la cumplimentación del formulario en distintas pantallas. Para ello, se mostrará un botón al final de cada una de ellas que nos permitirá desplazarnos entre las distintas pantallas en que hayamos dividido nuestro formulario.

El componente **Marcado** está concebido por aquellos casos en los que queramos intercalar alguna información entre los campos del formulario

# **Maquetación de los componentes**

Por defecto, la maquetación de los componentes de un formulario está configurada para que cada uno de ellos ocupe el 100% del ancho de área donde se muestra. Esto hace que inicialmente la apariencia del formulario resulte monótona y poco atractiva, más si cabe cuando el número de caracteres que vamos a capturar es pequeño.

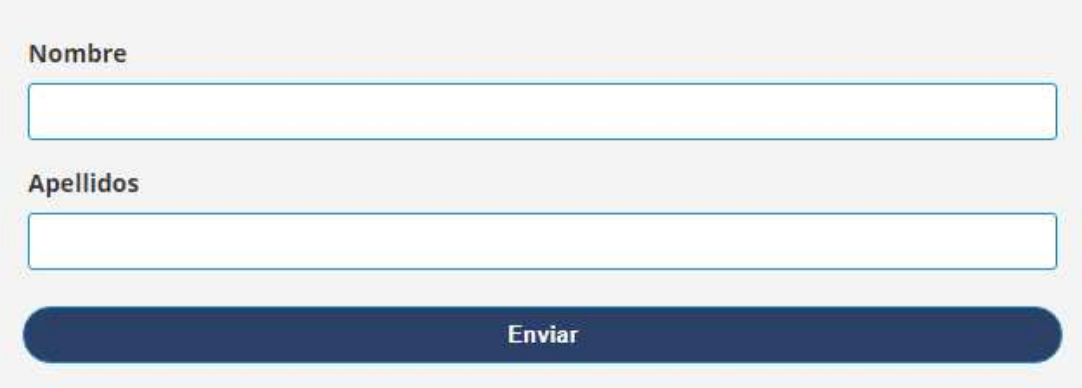

Podemos cambiar las dimensiones de los componentes y con ello la apariencia final de un formulario haciendo uso del campo **"Wrapper CSS classes"** que se muestra en la parte inferior de la configuración de cada componente.

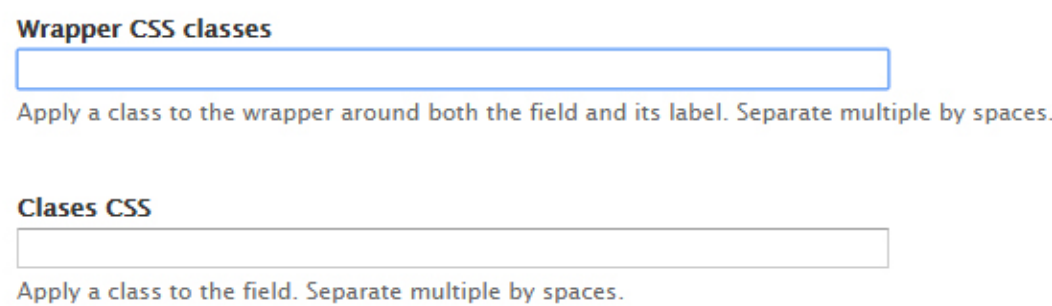

Para ello, hemos creado una **retícula de 12 columnas** en torno a la cual vamos a poder dimensionar cada componente. Simplemente tendremos que introducir en el campo "Wrapper CSS classes" el texto "**col-**" en minúsculas seguido del número de columnas que queremos que ocupe, sabiendo que el número total columnas que puede haber en cada fila no puede ser superior a 12.

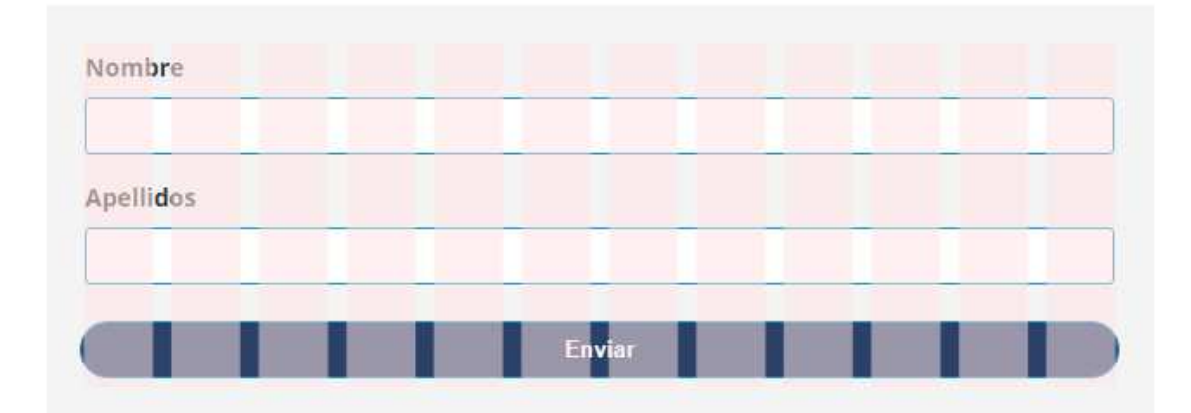

Así, si queremos disponer en una misma fila el campo "**nombre"**, el campo "**apellidos"** y el campo **"DNI"** le podremos asignar *col-4* al primero, *col-6* al campo apellidos y *col-2* al dni. En total suman doce columnas y así conseguimos que todos los componentes se muestren en la misma fila.

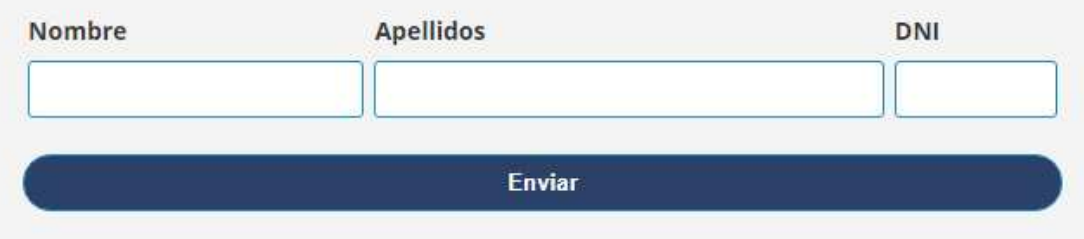

#### **Condicionales**

Una de las opciones de configuración del formulario web es la definición de reglas condicionales mediante las cuales podremos determinar el comportamiento de algunos componentes en función de la opción que hayamos elegido en un componente previo. Para ello haremos clic en el botón **Condicionales** que aparece en la parte superior

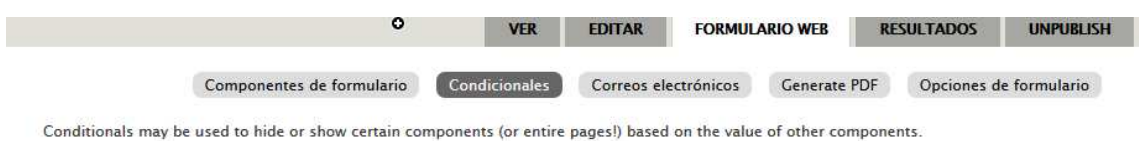

Para definir los condicionales, lo haremos a través de un formulario que consta de dos partes.

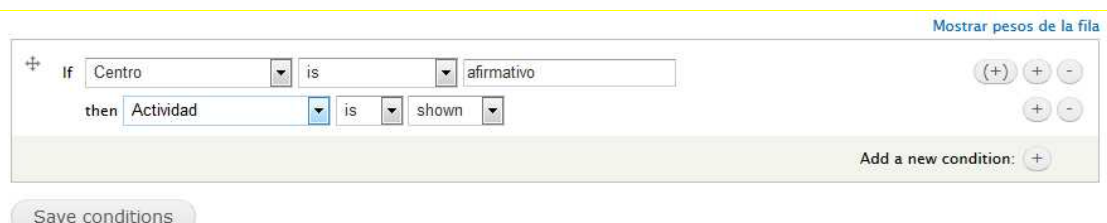

En primer lugar, desde el desplegable precedido por "If seleccionaremos el componente cuyo contenido vaya a determinar el comportamiento de los otros campos y definiremos la condición que debe cumplirse para desencadenarlo. Los aspectos de un componente que podemos evaluar son del tipo: que no esté vacío o que lo esté, que empiece por o termine por, que tenga un valor concreto o que contenga unos determinados caracteres.

A continuación, desde el desplegable precedido por "then" procederemos a establecer el campo que va a verse afectado por la regla que acabamos de definir y estableceremos cuál va a ser su comportamiento. Si fuera necesario podemos hacer que sean varios los campos que queden condicionados, y lo haremos utilizando el manejador + que aparece a la derecha de la fila. Podemos determinar aspectos tales como que el campo se muestre o no, si queremos que un campo sea obligatorio o que tenga un valor concreto.

A modo de ejemplo si uno de los campos iniciales a completar es el de *Colectivo* y el usuario elije *estudiante*, podremos hacer que el campo *titulación* se muestre exclusivamente para aquellos que han elegido la opción *estudiante*.

En un mismo formulario podemos establecer múltiples condicionales para ello haremos uso de los manejadores con los símbolos + y – para añadir o eliminar nuevos condicionales a nuestro formulario.

#### **Correos electrónicos**

Drupal permite configurar el formulario para que una vez que ha sido validado por el usuario puedan enviarse correos electrónicos. El objetivo de este email puede ser o bien informar al usuario de que ha completado correctamente el formulario o avisar al destinatario de que una nueva solicitud ha sido rellenada. En cualquier caso la configuración de estos correos electrónicos **no es obligatoria**, pudiendo dejar el formulario sin en el envío de correos electrónicos.

Para configurar el envío, haremos clic en el botón **Correos electrónicos** situado en la cabecera de la ventana.

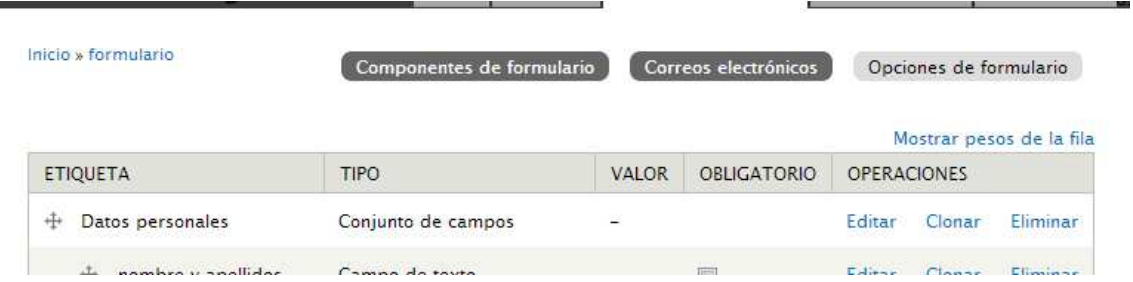

Al hacer clic se mostrará una nueva ventana que nos permitirá especificar las opciones de envió por correo electrónico.

Drupal permite que una vez completado el formulario y se haya hecho clic en el botón de envío, automáticamente se envíen uno o varios correos electrónicos. Para ello elegiremos entre dos opciones o bien introducir una dirección de correo electrónico o bien seleccionar como dirección de envío el valor introducido en alguno de los campos del formulario. En el primer supuesto simplemente insertaremos el correo electrónico del destinario en el campo **Dirección**. En este segundo supuesto marcaremos la opción **Valor de componente**, y en el menú desplegable seleccionaremos el campo que contendrá la dirección de correo electrónico. Una vez elegida la opción deseada haremos clic en el botón **Agregar.** 

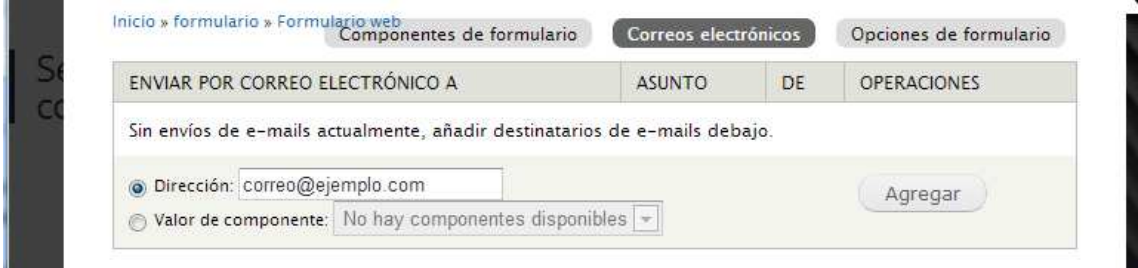

Se abrirá una nueva ventana desde donde podremos configurar diferentes aspectos del envío como son: el asunto, la dirección del remitente, el nombre del remitente, definir la plantilla del mensaje que recibirá el destinatario del correo y también los campos que se incluirán en el email. Si es necesario podemos configurar la **Plantilla de correo electrónico** de forma totalmente personalizada mediante uso de los "tokens".

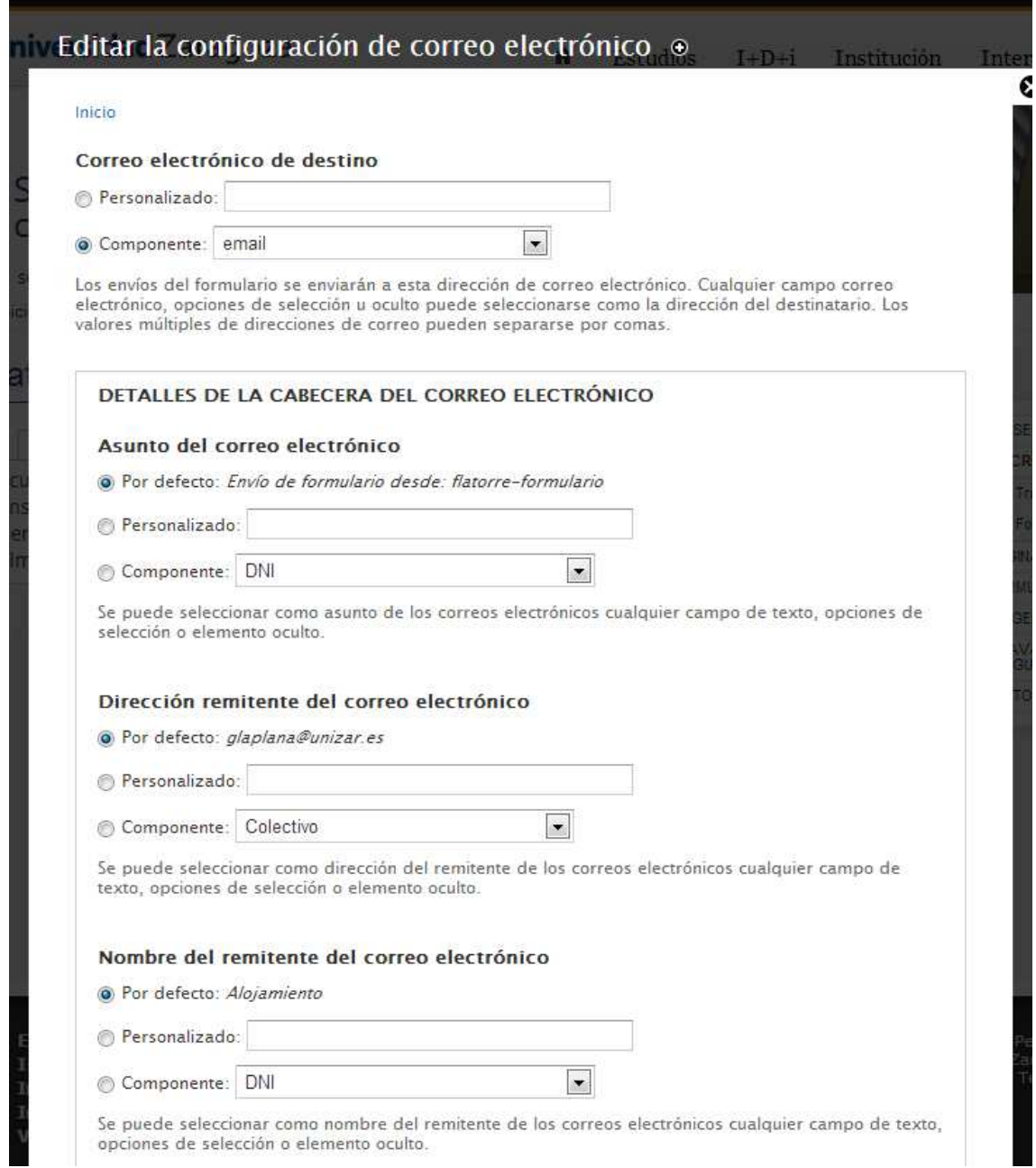

Una vez completados todos los elementos haremos clic en el botón **Guardar configuración de correo electrónico**. Estas opciones de configuración pueden diferentes para cada uno de los correos electrónicos que queremos que se envíen desde nuestro formulario.

#### **Opciones de formulario**

El último de los botones de configuración del Formulario web, **Opciones de formulario**, nos permite conformar diversos aspectos del mismo como son el mensaje de confirmación que se mostrará una vez que el formulario ha sido enviado, el número total de veces que un formulario podrá ser remitido, el número de veces que puede ser completado por un mismo usuario o el texto que aparecerá en el botón de envío.

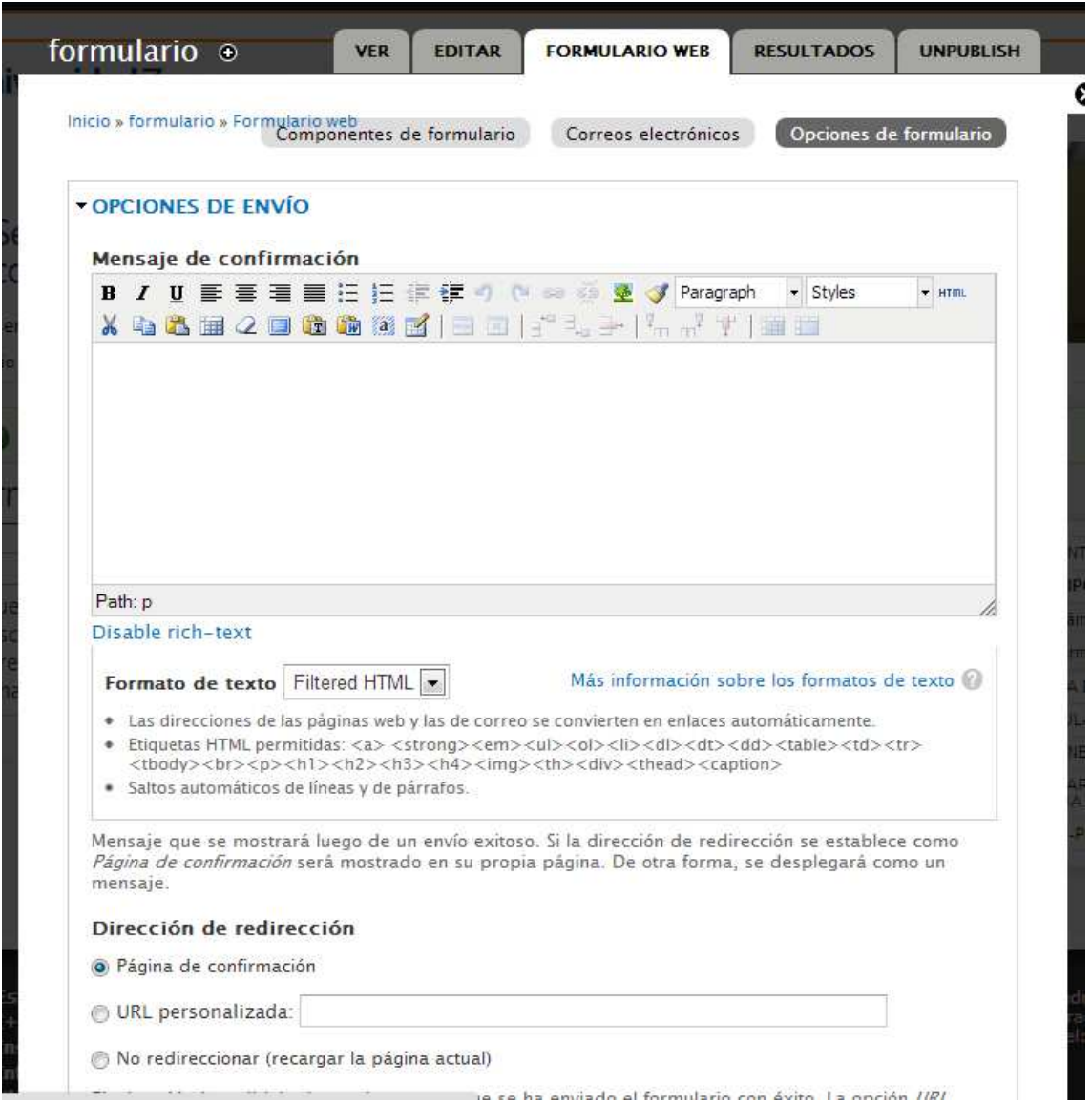

También nos permitirá *restringir los usuarios* que van a poder enviar el formulario, aunque lo más frecuente es que nuestro formulario siempre esté abierto a los usuarios anónimos.

Igualmente podemos configurar la presencia o no de **la** *barra de progreso*. Por defecto, drupal hace que la barra de progreso siempre esté visible. La barra de progreso tiene sentido para formularios muy largos que estén fragmentados en varias páginas y que puede ayudar al usuario a conocer cuánto le resta para completar el formulario. Pero si nuestro formulario se muestra en una sola página la visualización de esta barra no aporta nada y desde este apartado podremos ocultarla.

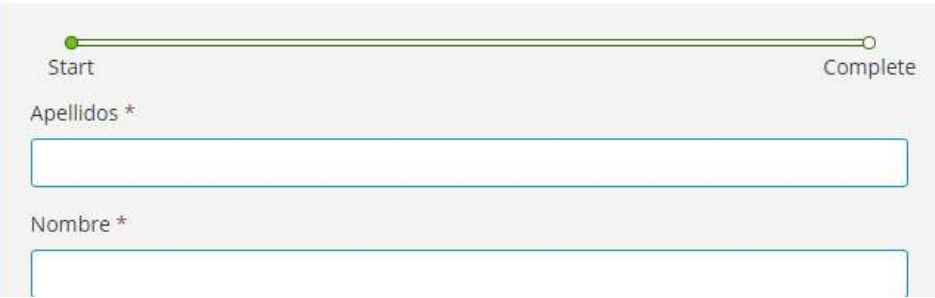

También podremos establecer la posibilidad de disponer de una *vista previa* antes de validar el formulario de manea que nos muestre la información que hemos introducido para poder verificarla.

Como últimas opciones de este apartado merece la pena destacar la posibilidad de que el formulario esté disponible como **bloque** y poder gestionarlo igual que el resto de los bloques. También podemos establecer la etiqueta del botón de envío y el cambiar el valor que se asignará al siguiente envío.

### **Acceso a los datos**

Una vez que el formulario está publicado y es accesible para los usuarios vamos a analizar como consultar los datos en él introducidos. Para ello desde las opciones de edición del formulario haremos clic en la pestaña **Resultados**. Desde esta pestaña, mediante los botones situados en la zona superior podemos acceder a distintos aspectos de la información introducida.

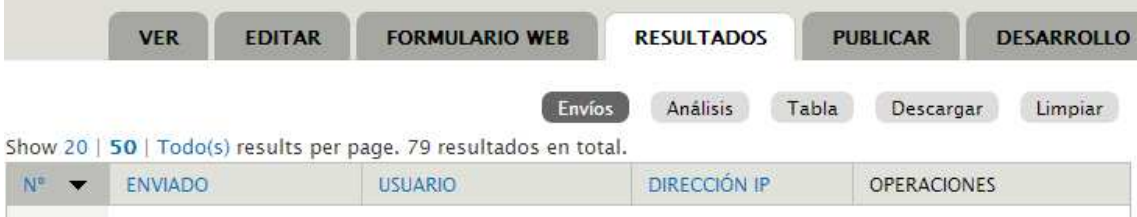

**Envíos**: nos permite ver una tabla con la información básica de los formularios que han sido completados: número, fecha y hora, usuario, dirección iP y podemos realizar diversas operaciones como son ver, editar o eliminar cada uno de los registros.

**Análisis**: Esta presentación muestra un informe detallando distintos aspectos de la información introducida en cada campo.

**Tabla**: Al igual que la pestaña Envíos nos muestra una tabla pero es este caso incorpora todos los campos que integran el formulario.

**Descargar**: Desde este botón podemos descargar en nuestro ordenador, en distintos formatos, los resultados del formulario. Nos permite configurar aspectos tales como los componentes del formulario que queremos incluir en la exportación y las opciones de lista de selección.

**Limpiar:** Este botón nos permite eliminar todos los valores introducidos en formulario.

#### **Generar un pdf**

Otra de las posibilidades que ofrece la creación de formularios con Drupal es la de generar un PDF a partir de los datos introducidos en el formulario y posteriormente poder adjuntarlo al correo electrónico que envíe el formulario. Es posible que esta opción no esté disponible en su sitio web. Si así fuera tendrá que solicitar la activación del módulo correspondiente mediante un ticket en la plataforma ayudica.

Para que se genere el documento pdf marcaremos la casilla **Generar documento pdf** desde el botón "Generar PDF"

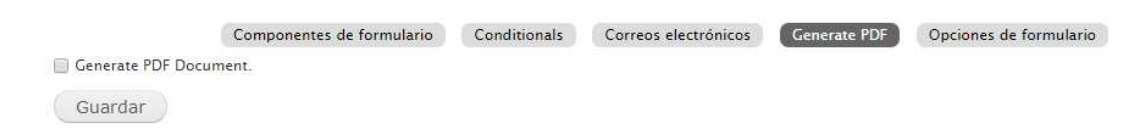

Esto hará que se desplieguen cinco bloques de opciones desde donde podemos configurar distintos aspectos del documento pdf que se generará al enviar el formulario.

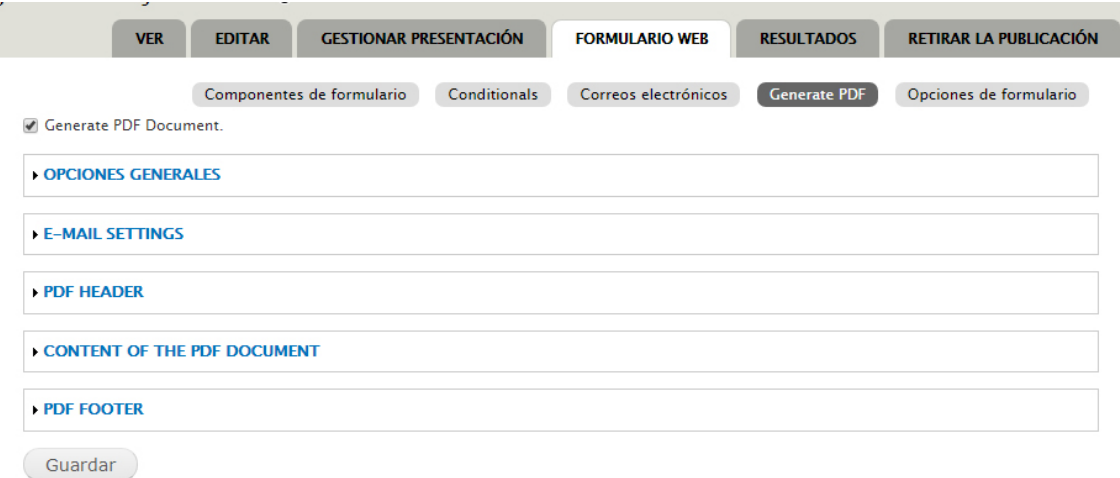

Desde **Opciones generales** configuraremos el tamaño del papel, la orientación y el fondo de la página.

Desde **Email settings**, determinaremos si le pdf irá adjunto a los correos electrónicos o no.

Desde **Header** y **Footer**, podremos configurar la cabecera y el pie respectivamente del documento pdf.

Por últmo desde **Content of the pdf document** estableceremos el contenido del documento pdf. Para ello, mediante la utilización de los tokens en combinación con tablas podemos tratar de buscar una maqueta lo más elaborada posible.